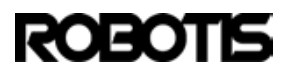

# <span id="page-0-0"></span>**1. [Introduction](#page-0-0)**

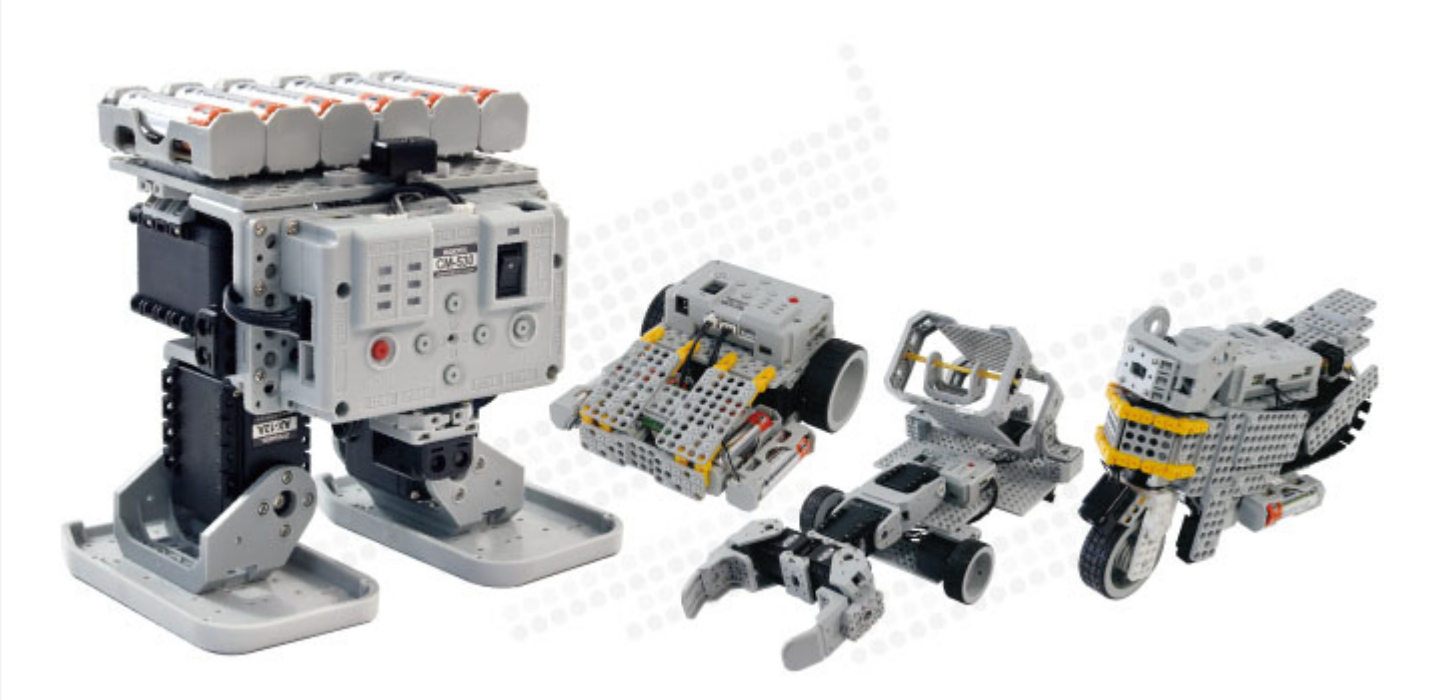

- Educational kit for science, technology, engineering, and mathematics
- Curricula of 16 sample robots with a total of 48 different types of lessons.
- Robots optimized for competition with high-speed DYNAMIXEL and IR array.
- Robot kits aimed at solving problems creatively.

# <span id="page-0-1"></span>**2. [Getting Started](#page-0-1)**

#### <span id="page-1-0"></span>**2.1. [Standard Part List](#page-1-0)**

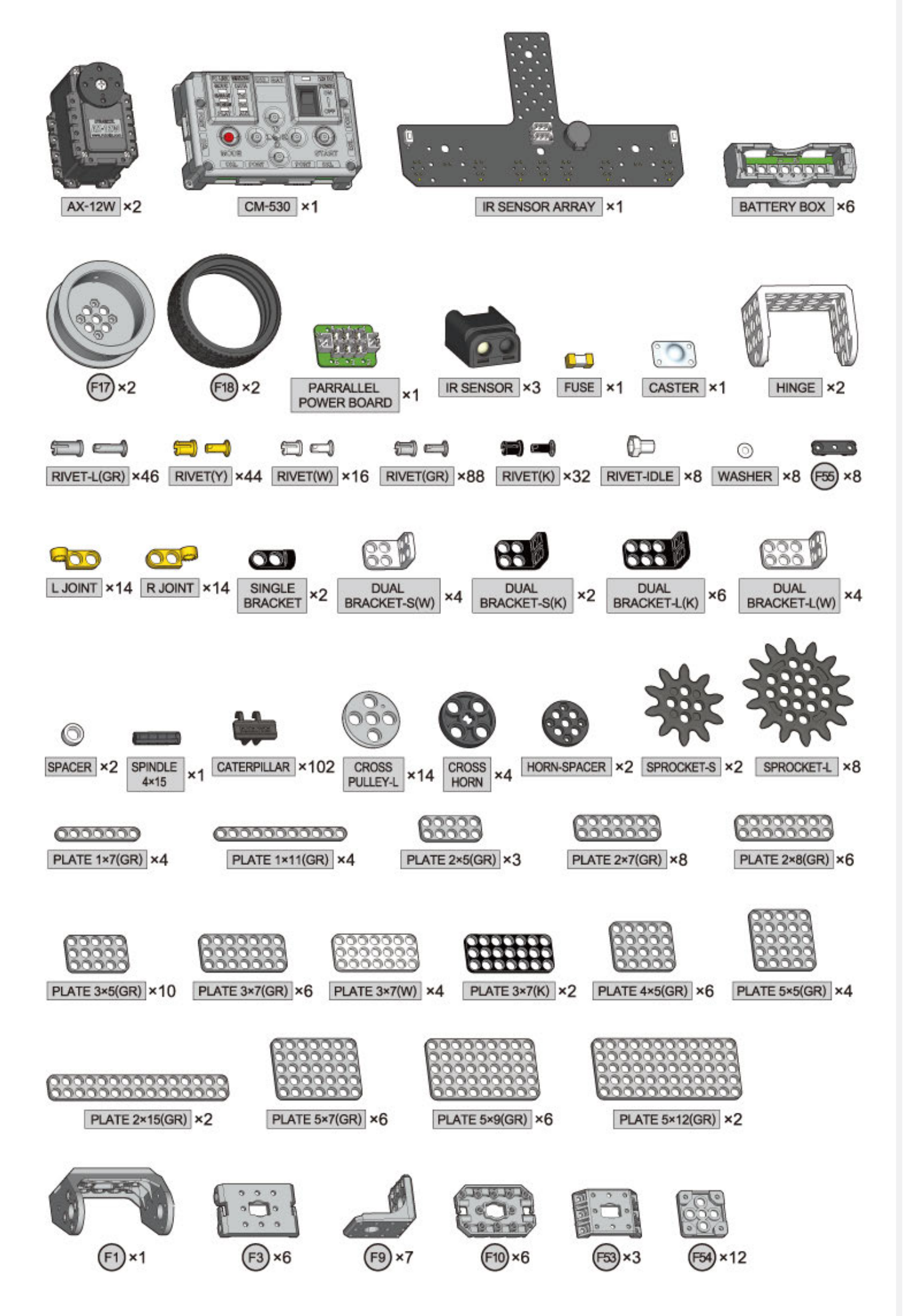

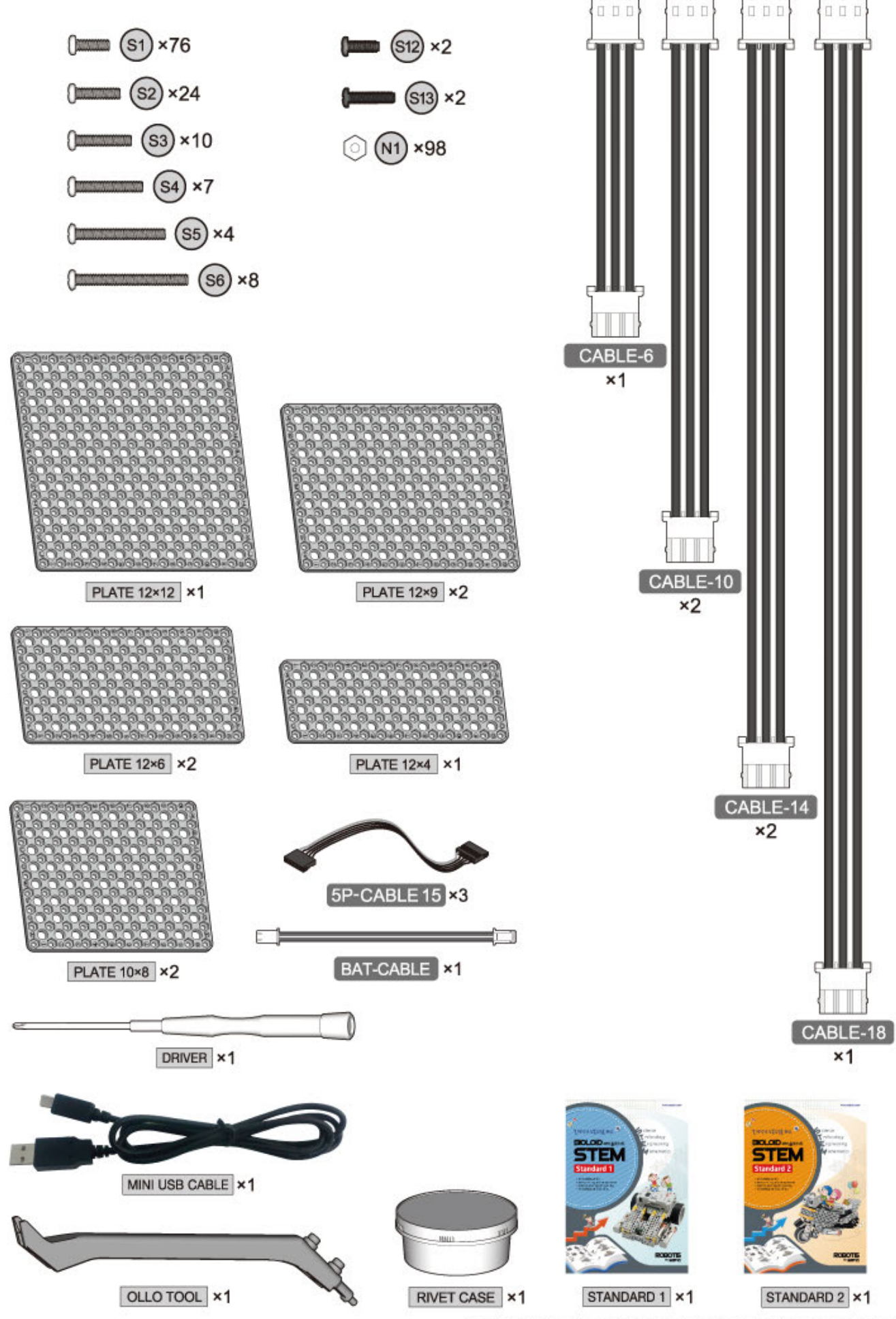

● 제품에 포함된 부품 및 색깔은 상기 이미지와 일부 차이가 있을 수 있습니다.

#### <span id="page-3-0"></span>**2. 2. [Expansion Part List](#page-3-0)**

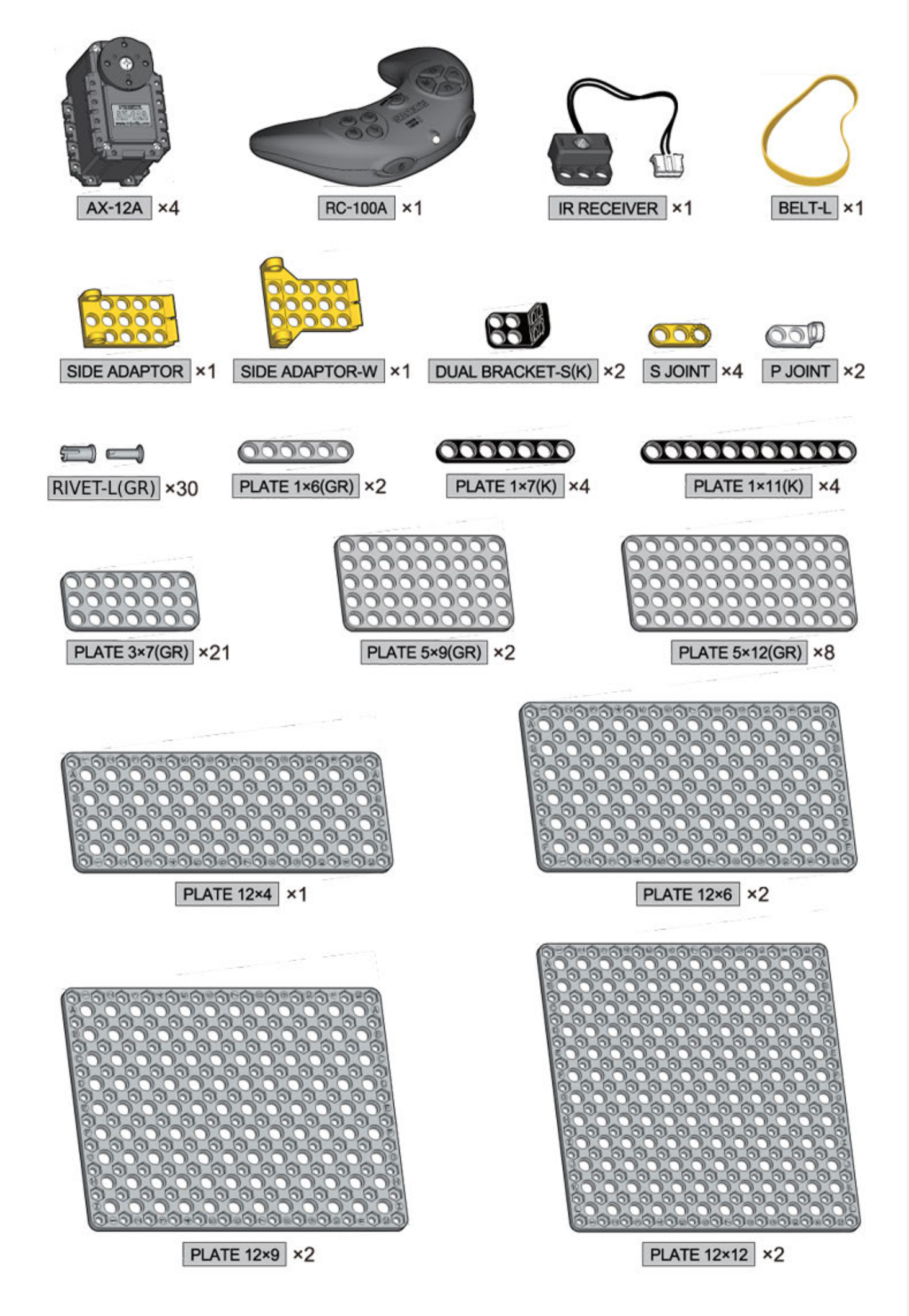

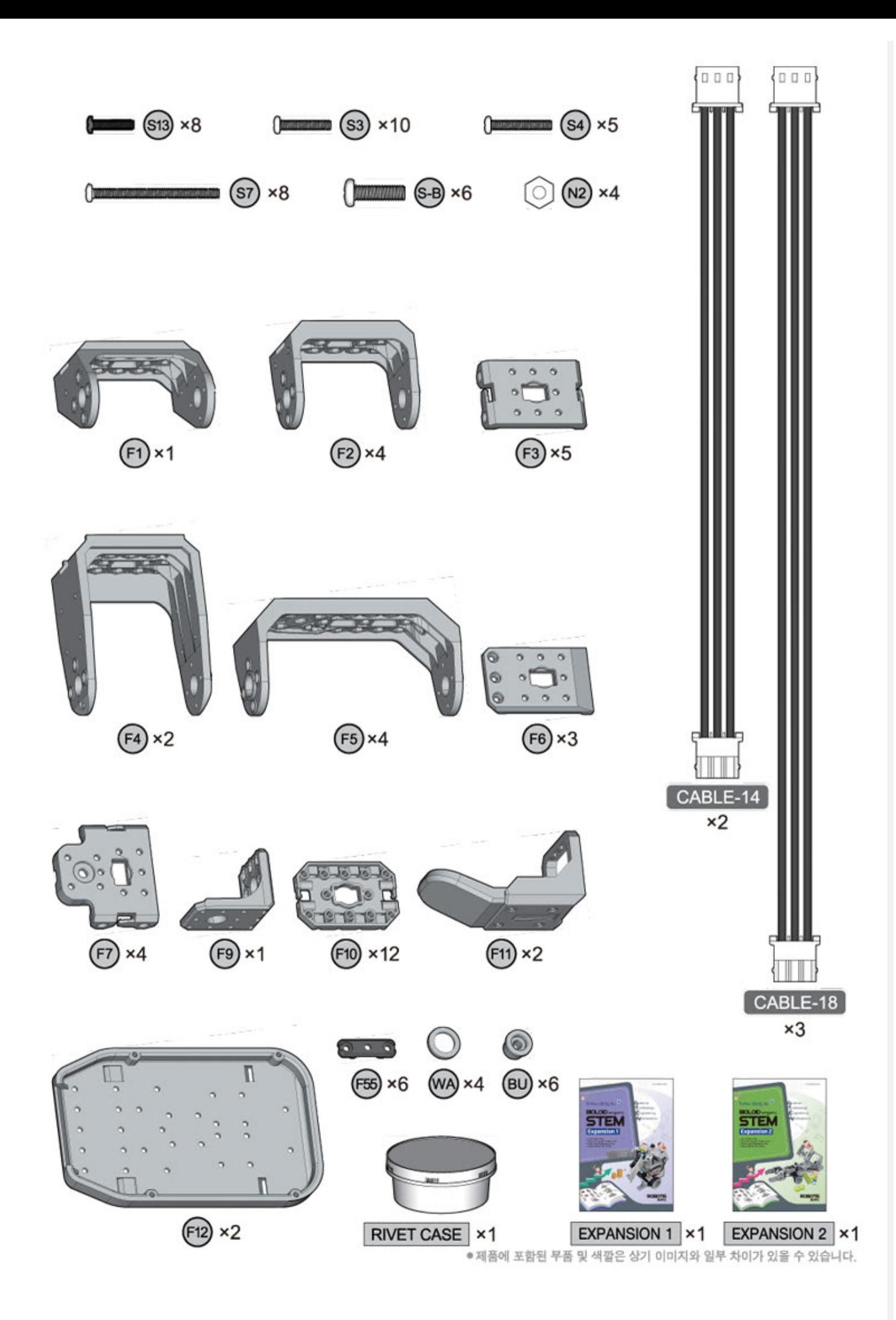

- CM-530
- AX-12W
- AX-12A
- IR Sensor Array
- IR Sensor

# <span id="page-5-0"></span>**2. 3. [Operating](#page-5-0)**

## **2. 3. 1. Download the Program**

You can find task codes and motion files for other actions on the [Standard,](#page-8-0) [Expansion](#page-10-0) page. How to download Task Code to controller

# **2. 3. 2. Turning the Robot on**

- 1. Turn the power switch on and the LED will start blinking.
- 2. Use the MODE button to move the LED to "PLAY". (The LED will move each time you press the MODE button)
- 3. Press the START button. (Check whether the LED on "PLAY" is blinking)
	- o If the LED does not turn on, check the power cable/connection.
	- o If there are no problems with cable, recharge your battery. (Please refer to Charging for more information)

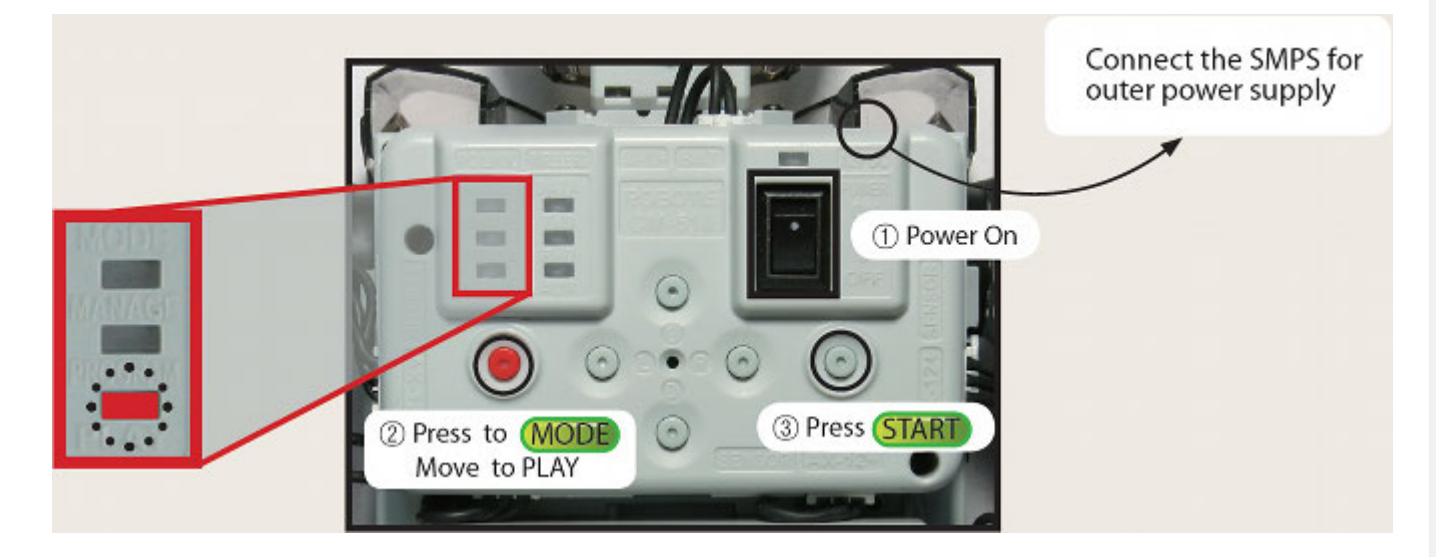

## **2. 3. 2. 1. The power does not turn on.**

- 1. Is the battery properly connected?
- 2. Is the battery fully charged?
- 3. Is the battery fuse intact?
	- o Please refer Fuse Replacement for information on how to replace the fuse.

# **2. 3. 2. 2. I want to check how much battery I have left.**

Turn the CM-530 on and press the U button. The LED will turn on to show how much battery you have left as seen in the figure below.

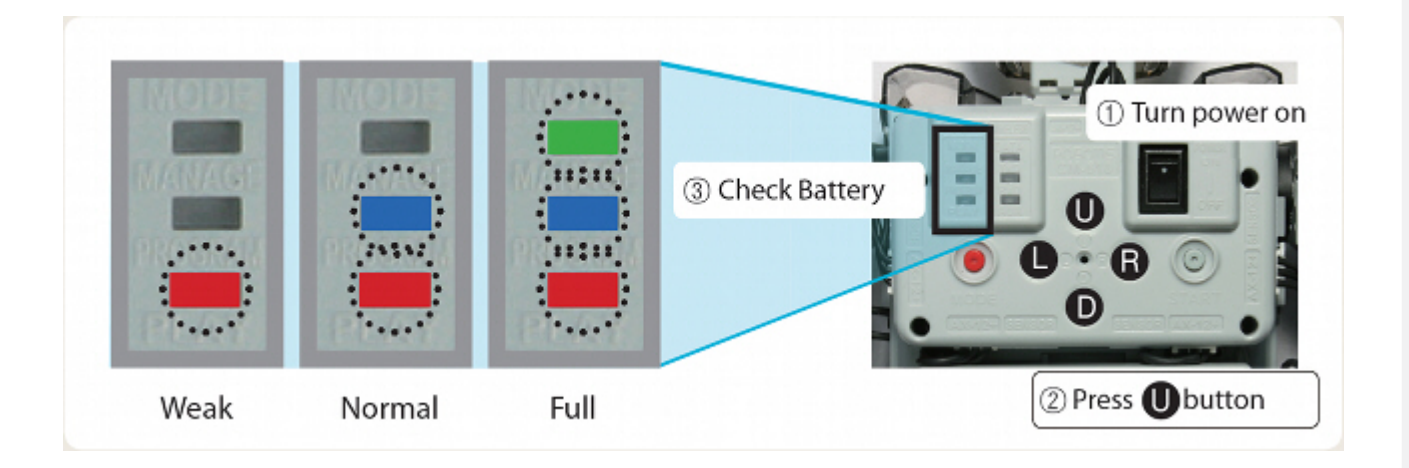

## **2. 3. 2. 3. The robot makes a continuous warning sound while moving.**

- The alarm indicates that the robot is low on batteries. Immediately recharge your battery(Refer to Charge).
- If you do not replace the battery right away, the robot may turn off without warning and fall, which can cause severe damage.

## **2. 3. 3. Assembly Check**

- In Assembly Check mode you can verify whether your robot has been properly assembled. Compare the initial position of the motors.
	- 1. To run Assembly Check mode select 'Manage', hold the 'D' button followed by 'START'.

*Keep holding until melody finished playing.*

2. Select the motor with either 'U' or 'D' buttons. The selected motor with turn its LED on and position itself into its initial position.

*'U' ups ID order while 'D' downs ID order.*

3. Compare the ID against the assembly check guide.

*If the motor is not detected by the controller then it will beep.*

4. Compare whether the motor "froze" or it goes to its initial position.

*Although the LED may be on the motor may be loose; check its wiring.*

5. Check the port for the IR array.

*The IR array connected to its pre-assigned will blink when detecting an object.*

## <span id="page-6-0"></span>**2. 4. [Battery Charge](#page-6-0)**

You may obtain Lithium polymer batteries from www.robotis-shop-en.com.

If the robot alarm sounds off during operations then recharge the battery.

During charging the charger's red LED turns on. When complete the green LED turns on.

1. Take the battery out

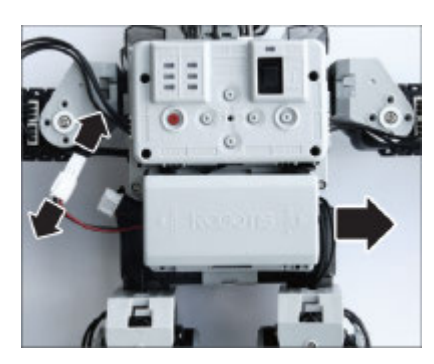

2. Connect the charger

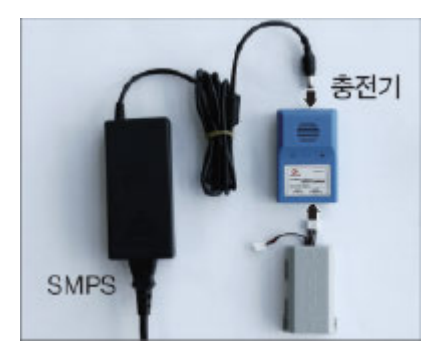

# 3. Charge

Charging(Red LED), Complete(Green LED)

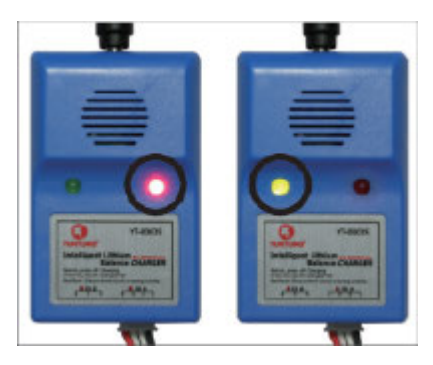

You can connect the robot to an external power source through SMPS.

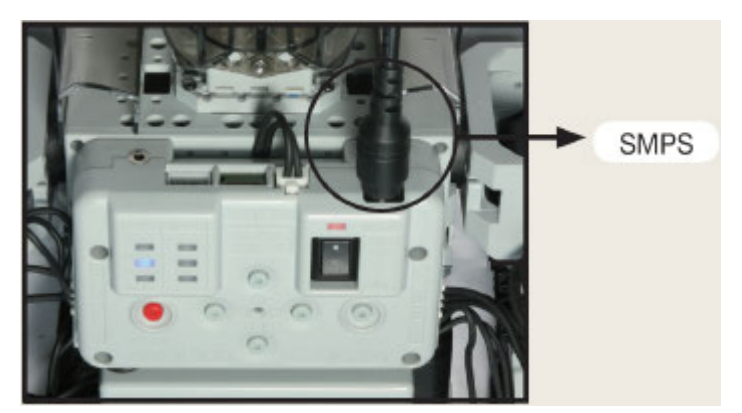

The battery is equipped with a connector to charge the battery and another to move the robot

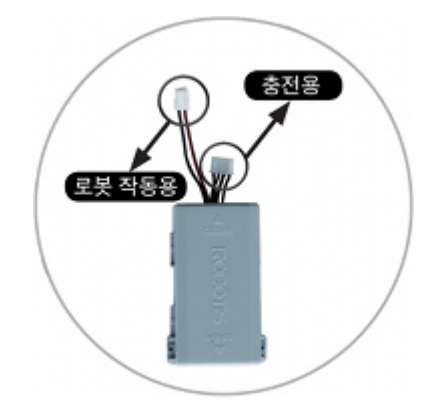

### **2. 4. 1. Charging Time and Battery Life/Operating**

#### **2. 4. 1. 1. Charging Time**

- When fully discharged : 1~1.5 hour
- Leaving the battery fully discharged for too long may reduce its lifespan drastically.
- Time to charge the battery depends on the status of the battery(If the charging time or battery life becomes too short, you may need to replace your battery).

Caution

- 1. Do NOT keep the battery connected with a robot or a charger.
- 2. If you will not use the battery for a long time from now on, please keep it HALF-CHARGED.
- 3. Do NOT put the battery with an environment with high temperature or humidity.

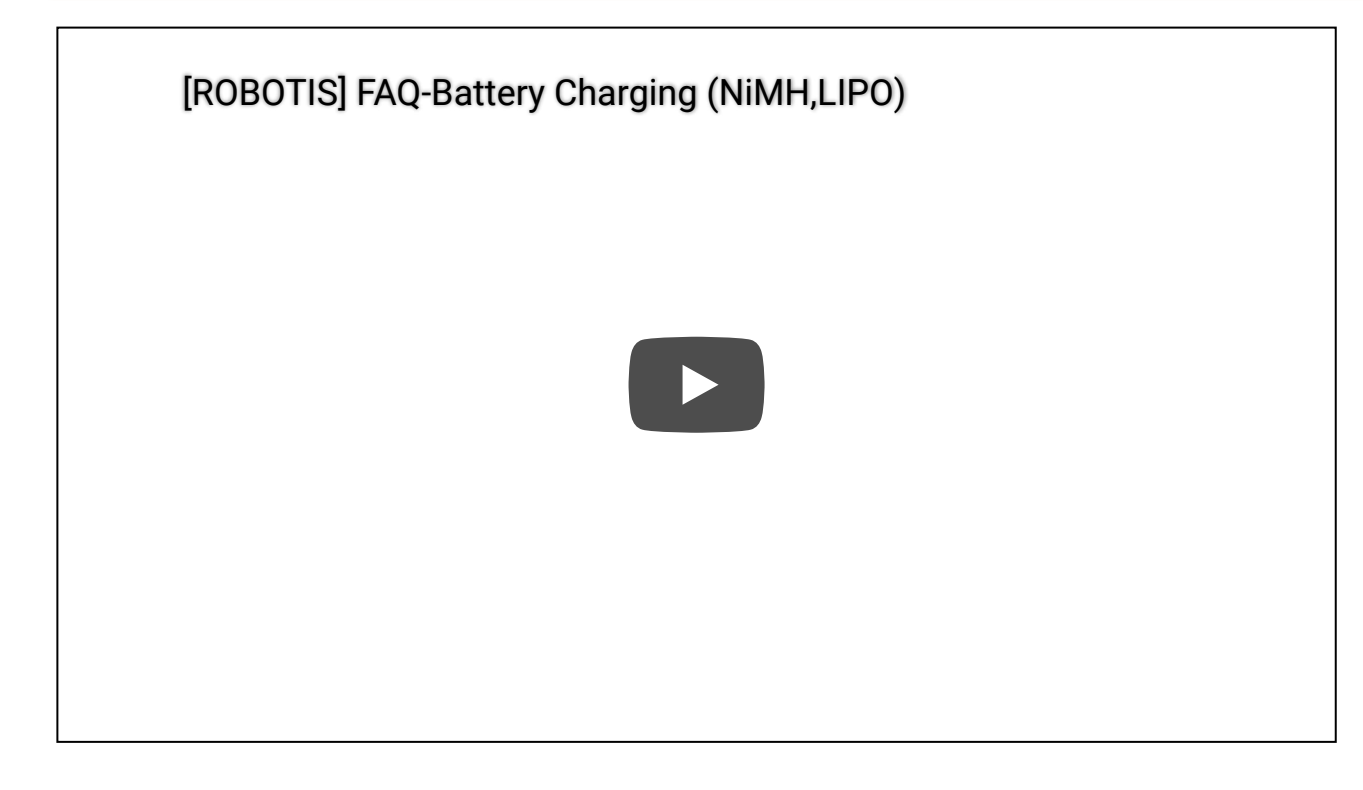

# <span id="page-8-1"></span>**3. [Download](#page-8-1)**

中文用户 (DREAM, STEM, MINI等产品) 请参考中文手册. 下载示例文件

#### <span id="page-8-0"></span>**3.1. [Standard Examples](#page-8-0)**

**Robot Description**

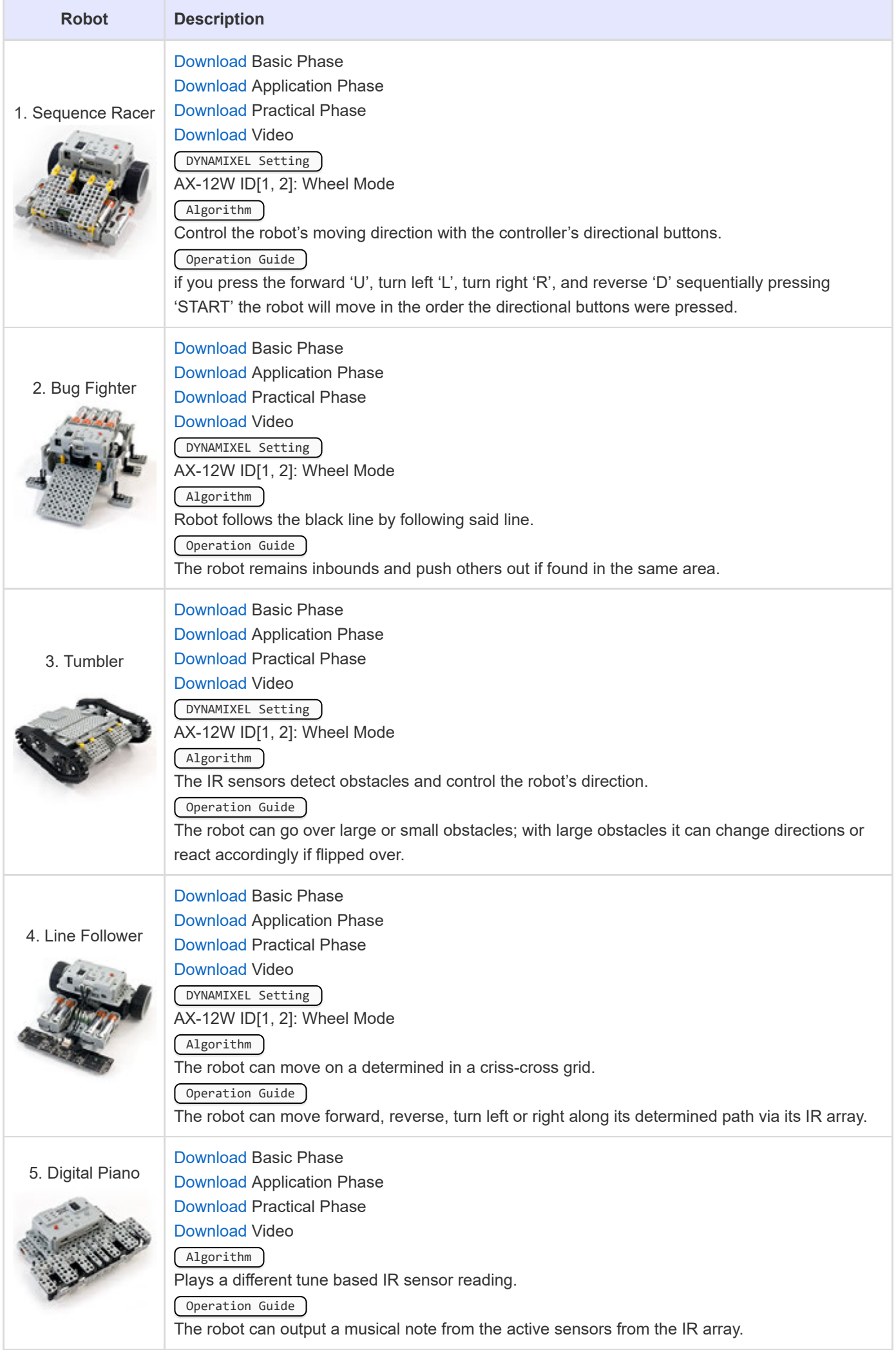

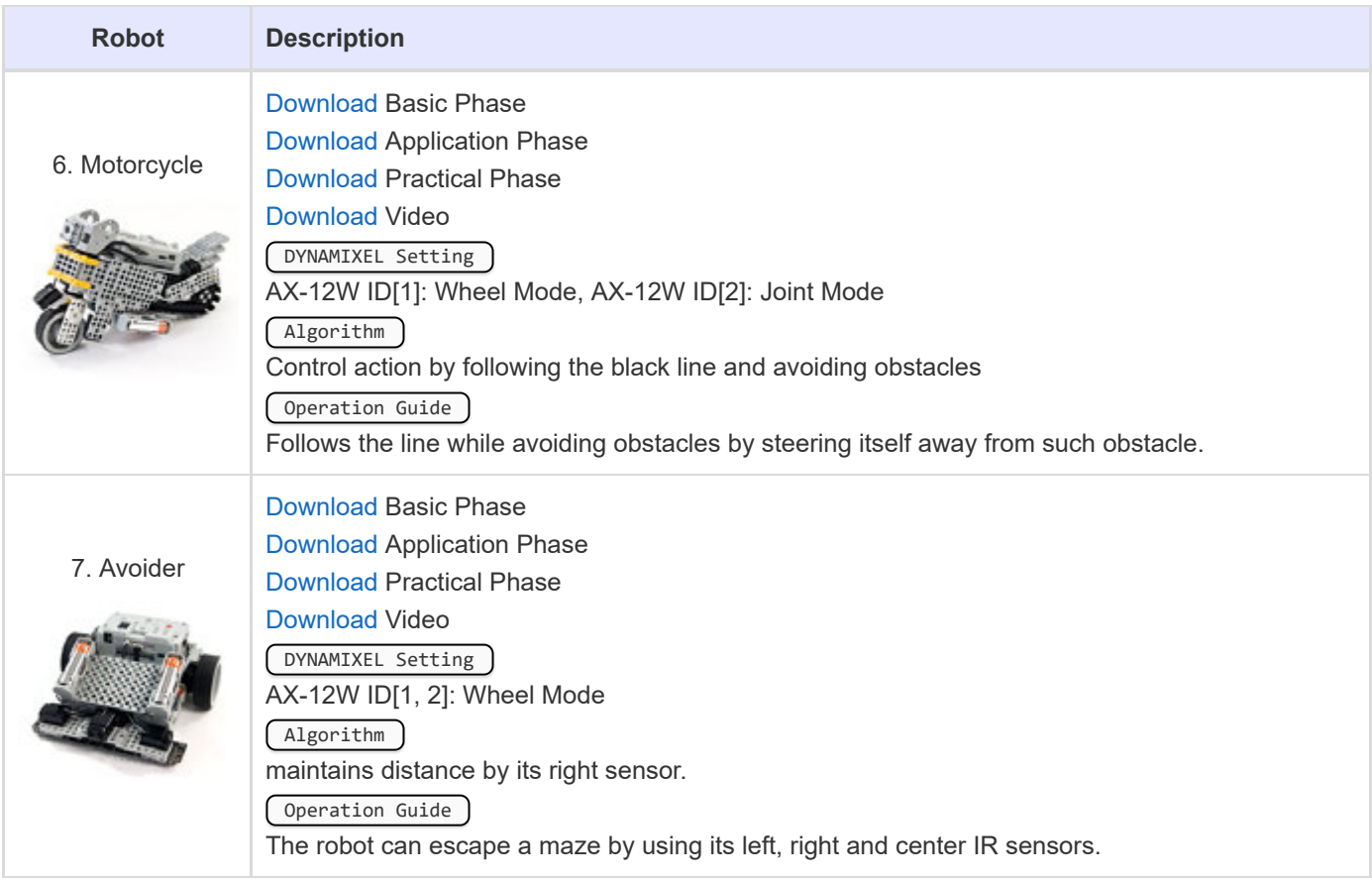

# <span id="page-10-0"></span>**3.2. [Expansion Examples](#page-10-0)**

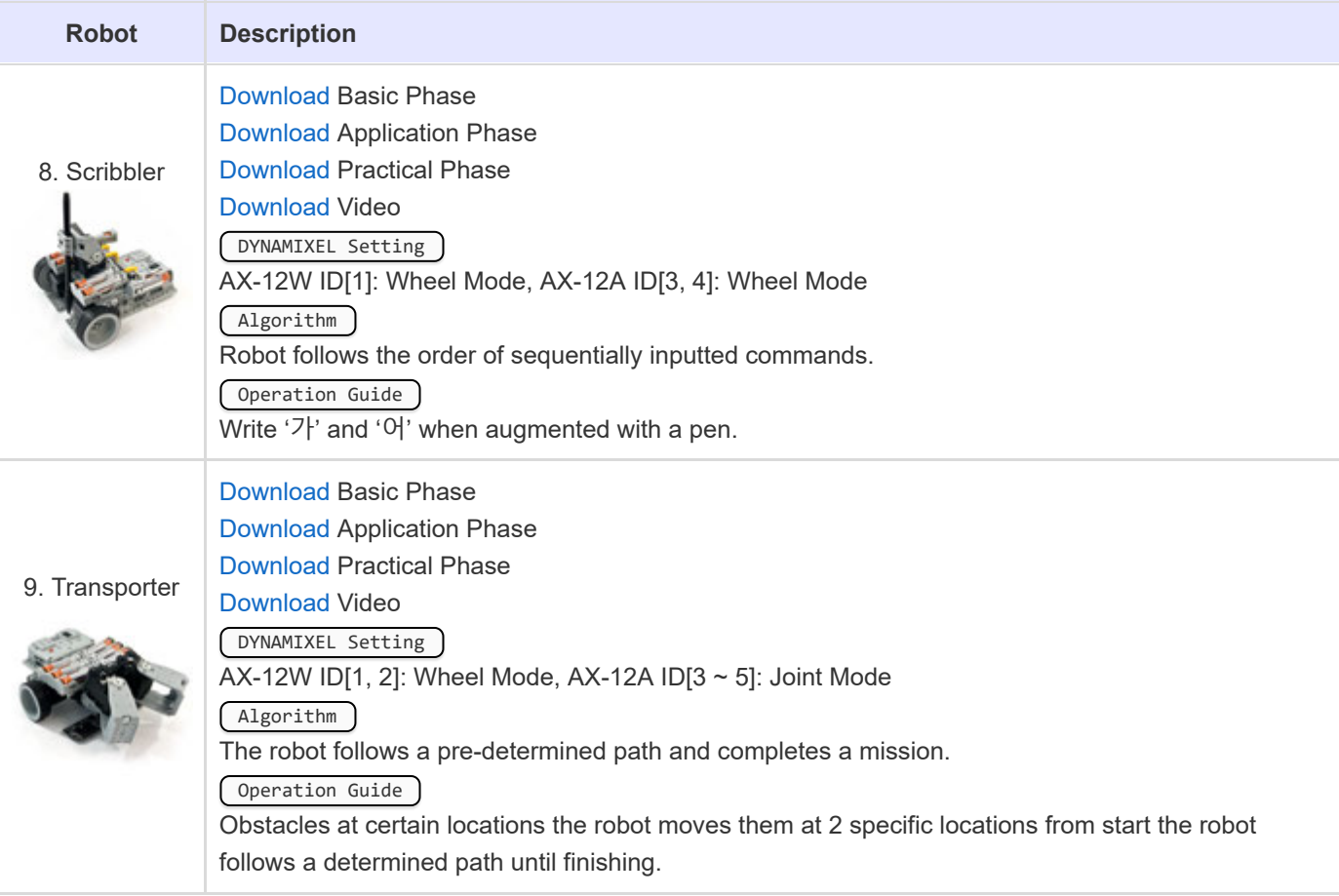

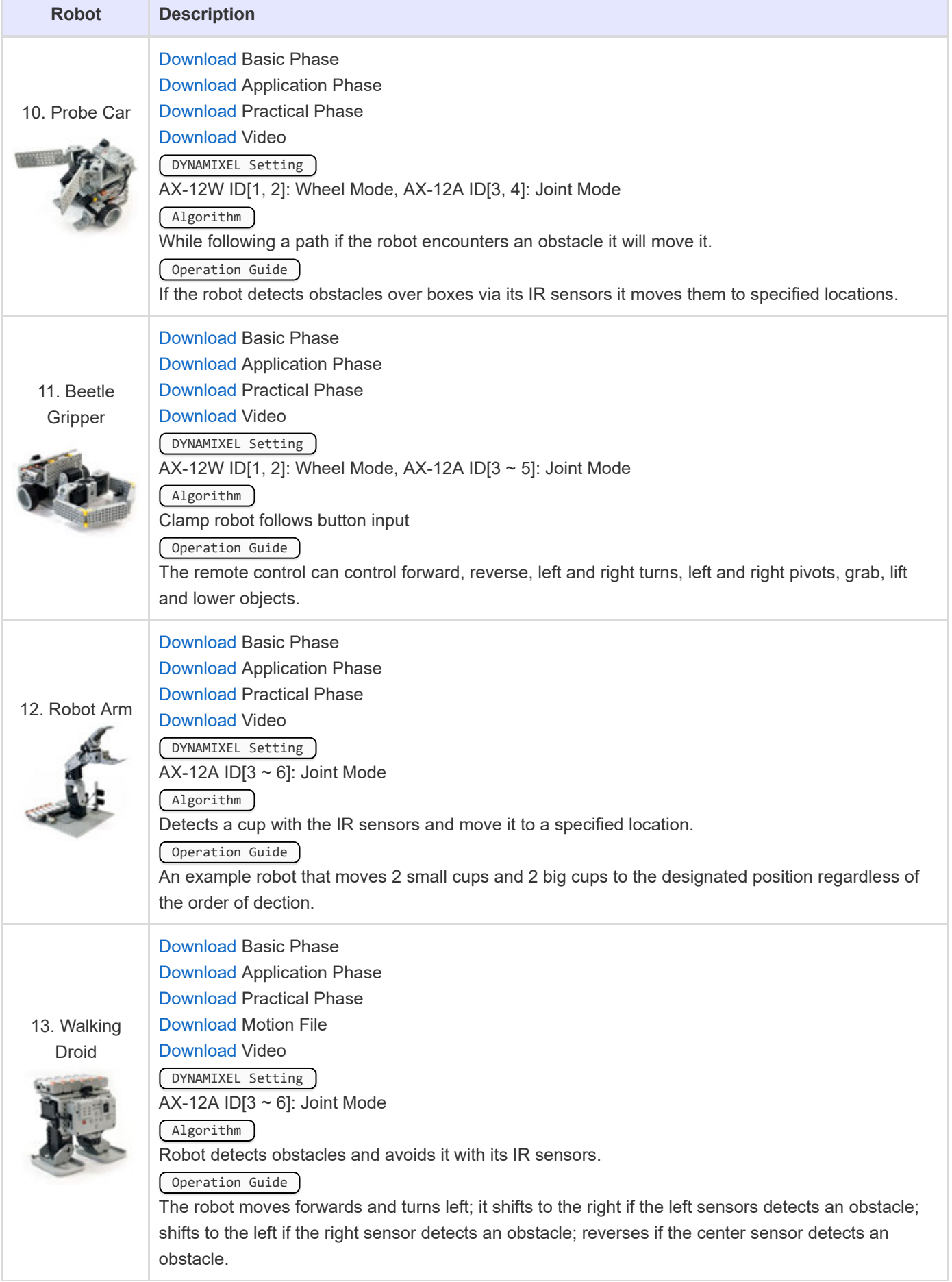

×

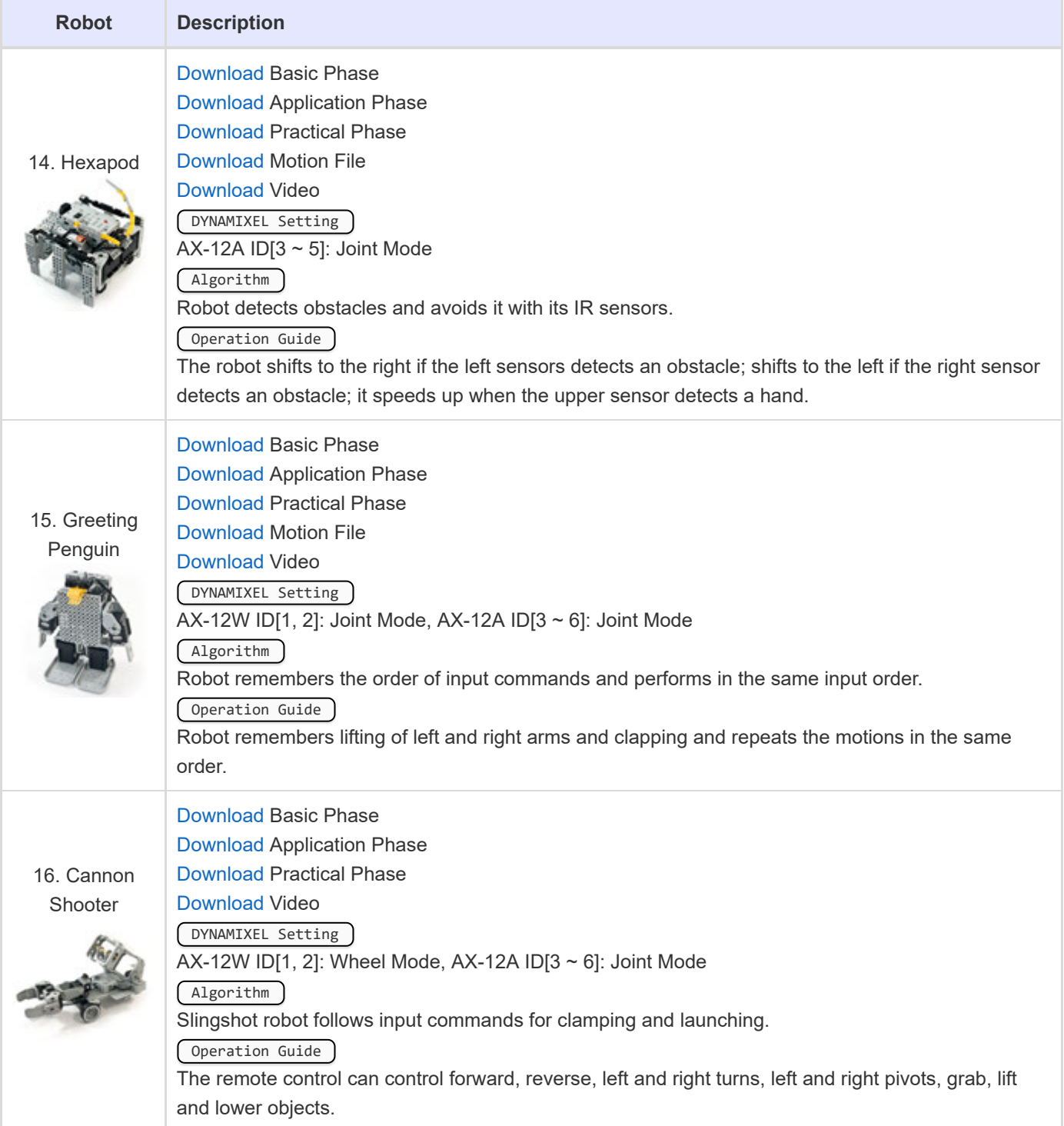

# <span id="page-12-0"></span>**4. [References](#page-12-0)**

### <span id="page-12-1"></span>**4.1. [Replacing Fuse](#page-12-1)**

The fuse in the CM-510/CM-530 prevents it from overloading,which can damage the circuit.

If the CM-510/CM-530 does not turn on with the battery but turns on when connected to the SMPS, replace your fuse.

※ The size of the fuse is shown below. Use a 125V/5A~10A fuse.

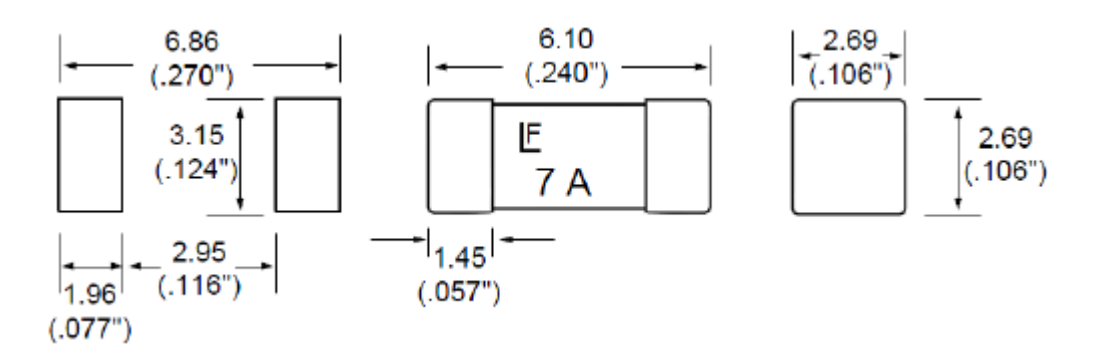

- ※ How to replace the fuse
- 1. Find the fuse on the back of the CM-510/CM-530.

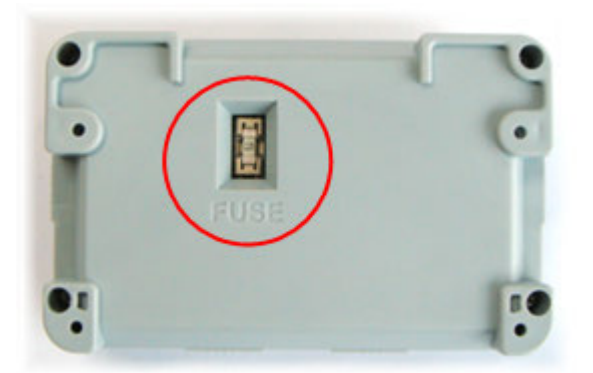

2. Use a pincette to replace the fuse with a new one.

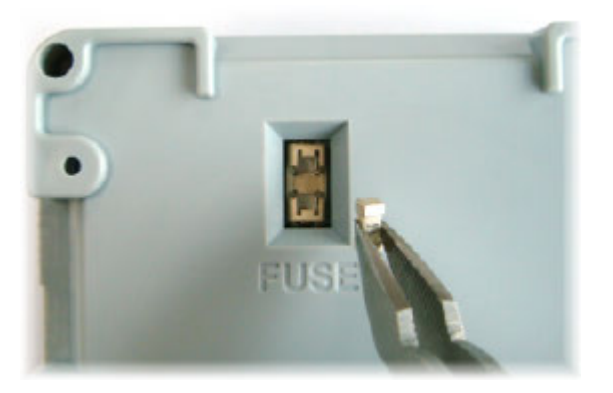

<span id="page-13-0"></span>[ROBOTIS] FAQ-Replace the fuse of controller

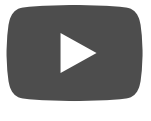

DYNAMIXEL used as robot actuators possess many functions. This section explains how to change the dynamixel's settings.

## **4. 2. 1. Changing the ID**

- 1. Select the port the controller is connected to.
- 2. Click "Connect".

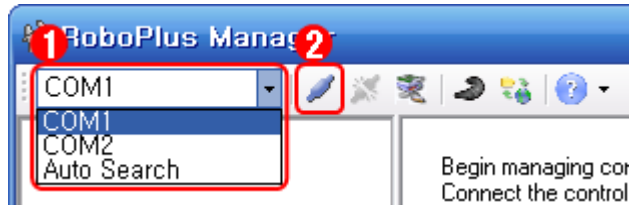

- 3. A list of connected dynamixels is shown on the left. Click on the dynamixel you wish to change the ID of.
- 4. Click on the ID row in the Control Table.
- 5. Click on the ID List combo box to see a list of possible ID's. Select the ID, then click Apply.

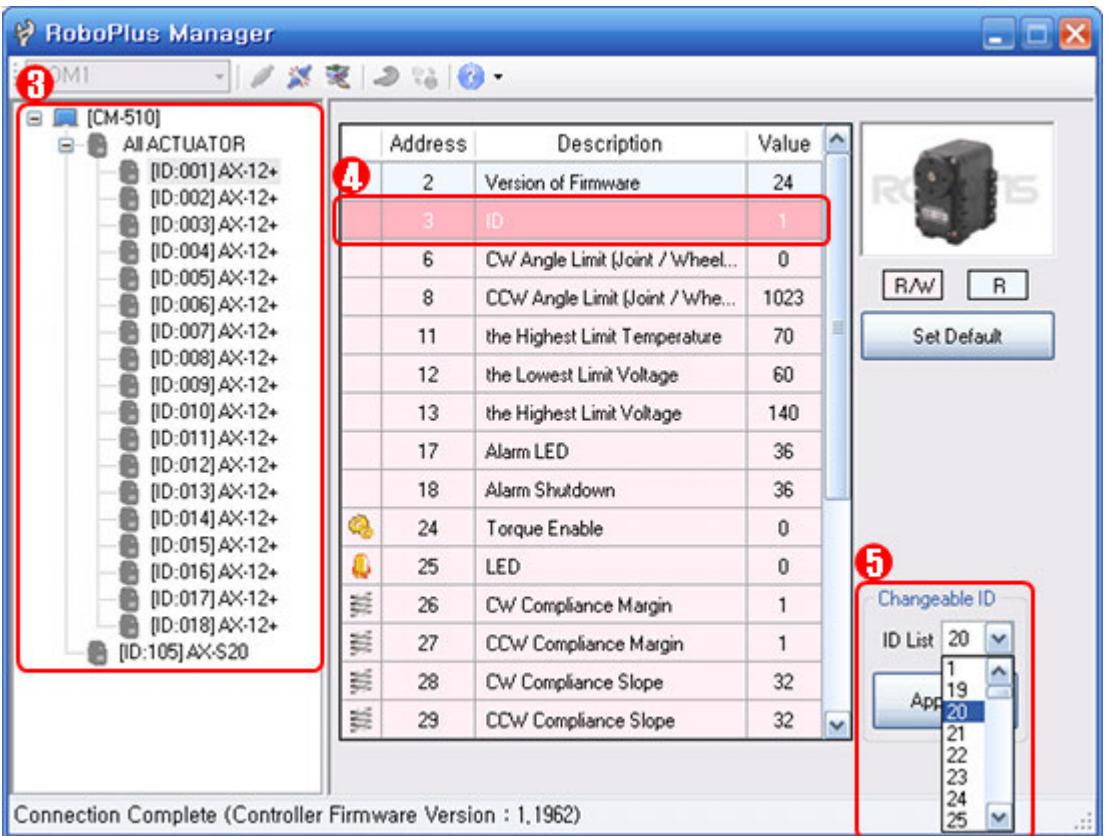

- To use in RoboPlus Motion and RoboPlus Task, the ID must be within the following ranges.
	- The DYNAMIXEL's ID must be between 0 and 25.
	- The ID for AX-S1 should be set between 100 and 109.

## **4. 2. 2. Changing the Movement Mode**

The dynamixel can operate in 2 different modes.

- Wheel Mode : Rotates 360 degrees like a regular motor.
- Joint Mode : Moves at a set angle with normal servo motors.

The mode can be changed using RoboPlus Manager. Once the mode is set, it will be maintained, even when turned off.

- 1. Select the port the controller is connected to.
- 2. Click "Connect".

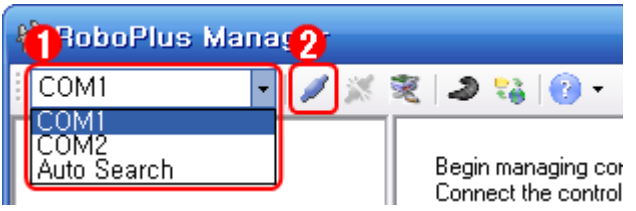

- 3. A list of connected DYNAMIXEL is shown on the left. Click on the DYNAMIXEL you wish to change the mode of. Then, click on the CW/CCW Angle Limit line in the Control Table.
- 4. To set to Wheel Mode, change the CW/CCW Angle Limit value to "0." Or, simply click on the "Wheel Mode" button.

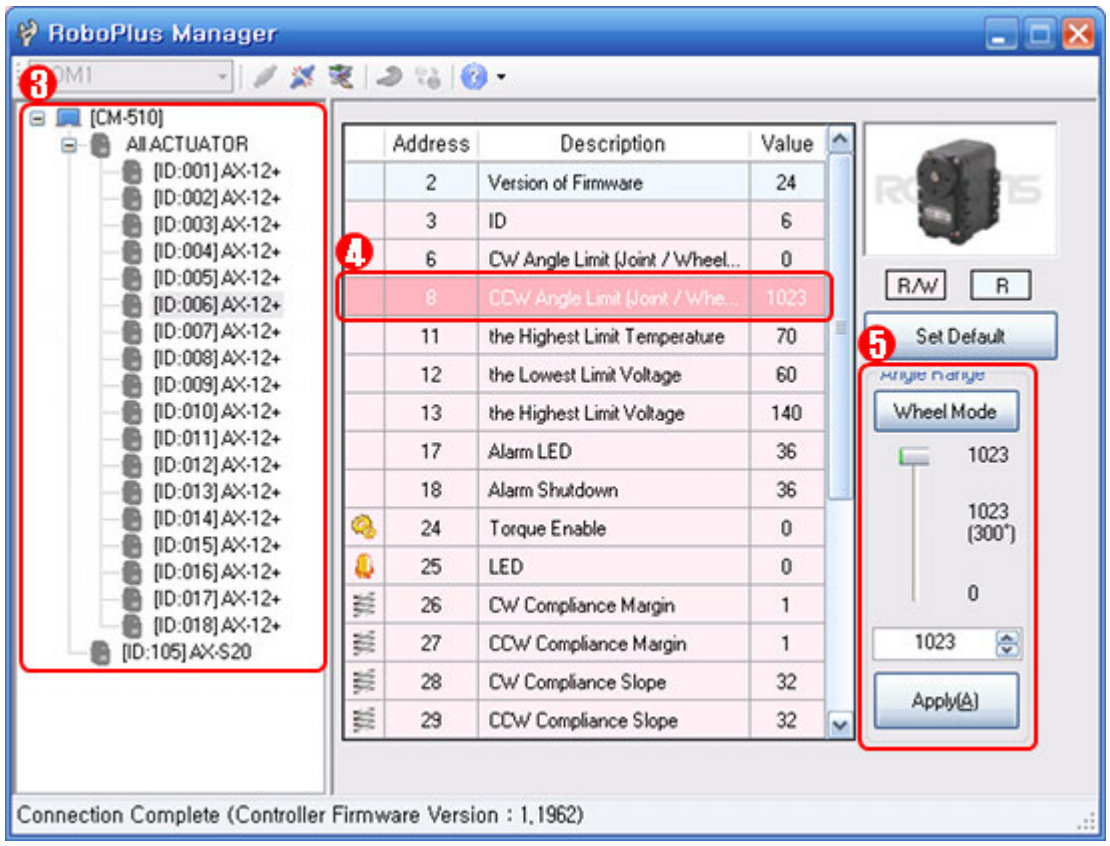

5. To set to Joint Mode again, set the CW/CCW Angle Limit value to any number other than "0". The initial values for Joint Mode are "0" for CW Angle Limit, and "1023" for CCW Angle Limit.

# **4. 2. 3. Troubleshooting**

If you cannot find the dynamixel you are looking for using RoboPlus Manager, try the following :

- 1. Connect just 1 DYNAMIXEL and check if there are any duplicate IDs. If you see a DYNAMIXEL on the left even though only 1 DYNAMIXEL is connected, there is a high probability of a duplicate ID. Change the ID immediately.
- 2. If you are unable to find any DYNAMIXEL as in the image below, click on "DYNAMIXEL Search". If the communication speed is not set to 1Mbps, the "DYNAMIXEL Search" function automatically resets the controller's communication speed to 1Mbps to enable it to be recognized.

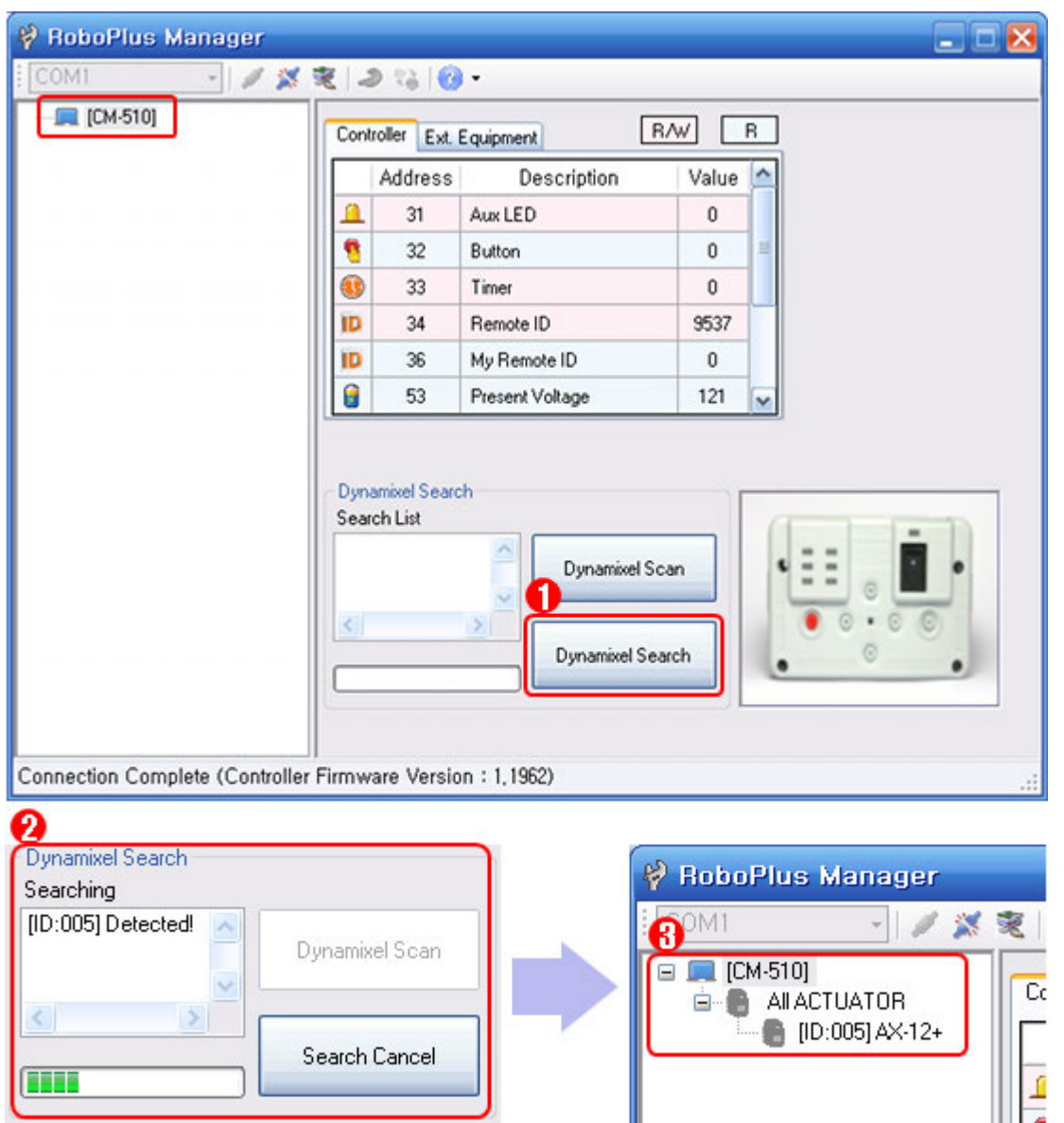

If the problem persists, your dynamixel may need repair. Please contact the service department of the company you purchased from.

## <span id="page-16-0"></span>**4.3. [ZIGBee Wireless Control](#page-16-0)**

#### **4. 3. 1. ZIGBee**

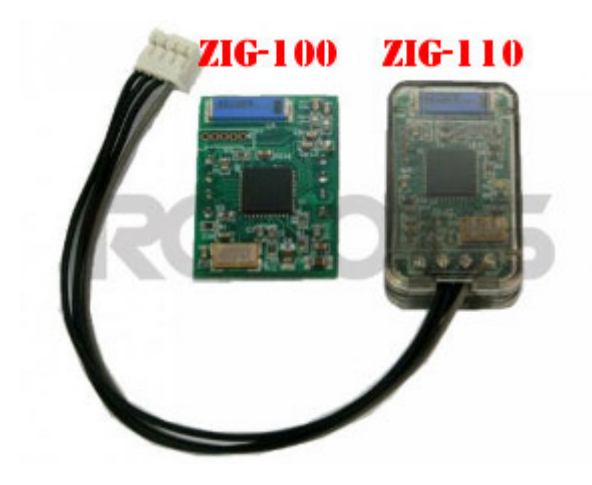

ZIG-100/110 uses ZIGBee for wireless communication. ZIGBee, like Bluetooth, is the communication technology commonly used in Personal Area Network (PAN). The

communication quality of ZIGBee is better than that of IR, so it allows many users to control their robots without interferences.

**CAUTION** : Please note that not all products include a zigbee module and may need to be purchased separately.

### **4. 3. 2. Controller & ZIGBee**

OLLO and Bioloid both use the RC-100, which uses IR communication method. To upgrade to the Zigbee communication method, you must purchase the ZIG-110 set separately. The ZIG-110 set includes one Zig-100 module, which is attached to the RC-100, and one Zig-110 module which is attached to the Controller.

**NOTE** : The modules in a single Zigbee set have been preconfigured to communicate with each other. Therefore, a module from one set may not work with a module from another set. Please be careful not to mix them up.

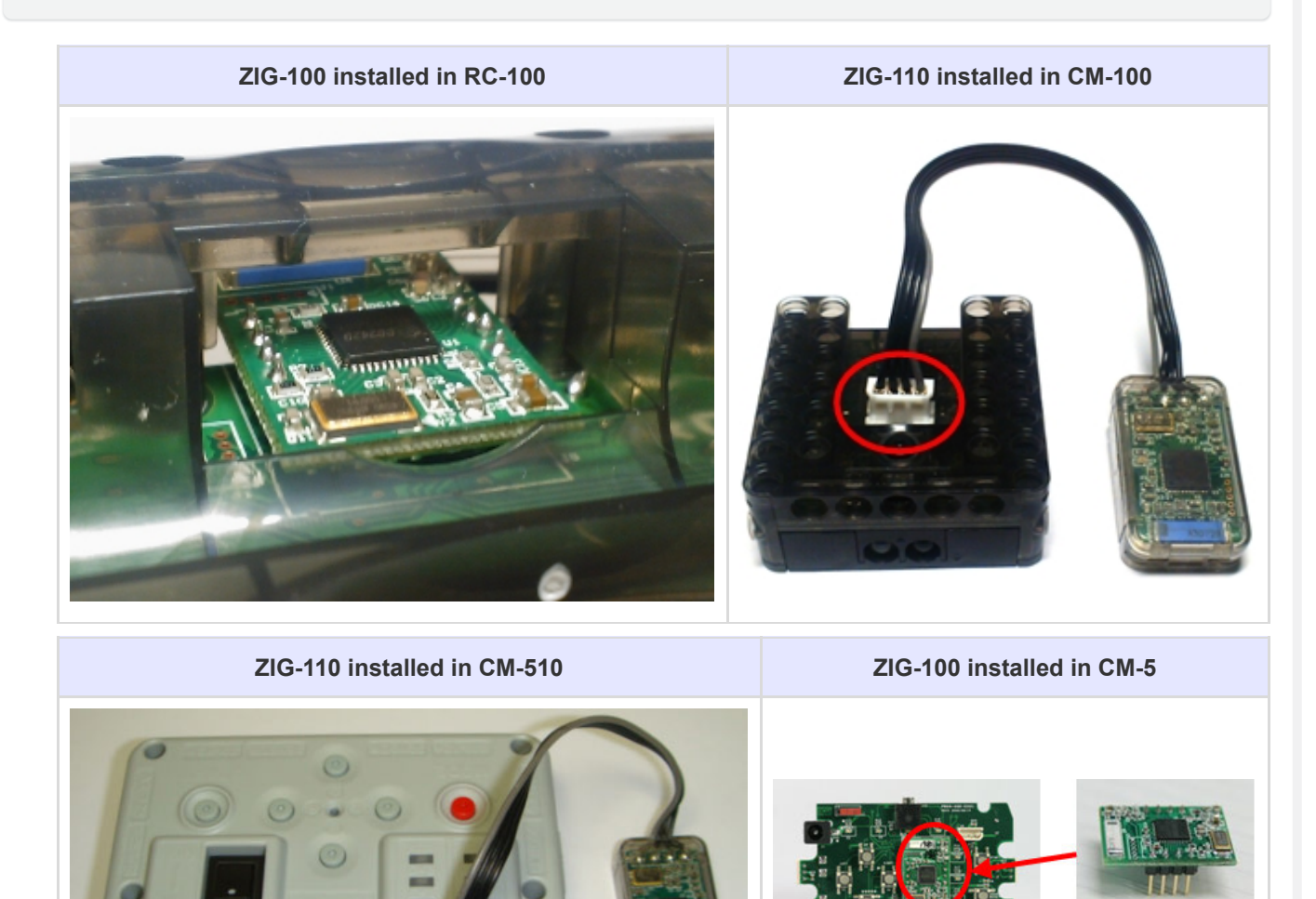

© 2020 ROBOTIS. Powered by Jekyll & Minimal Mistakes.

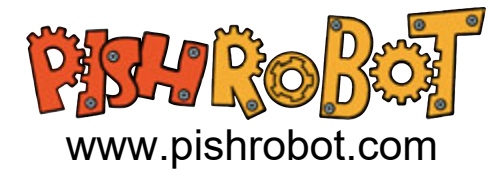